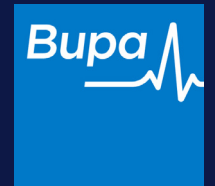

# **Logging in**

**Consumer Intermediary Portal** 

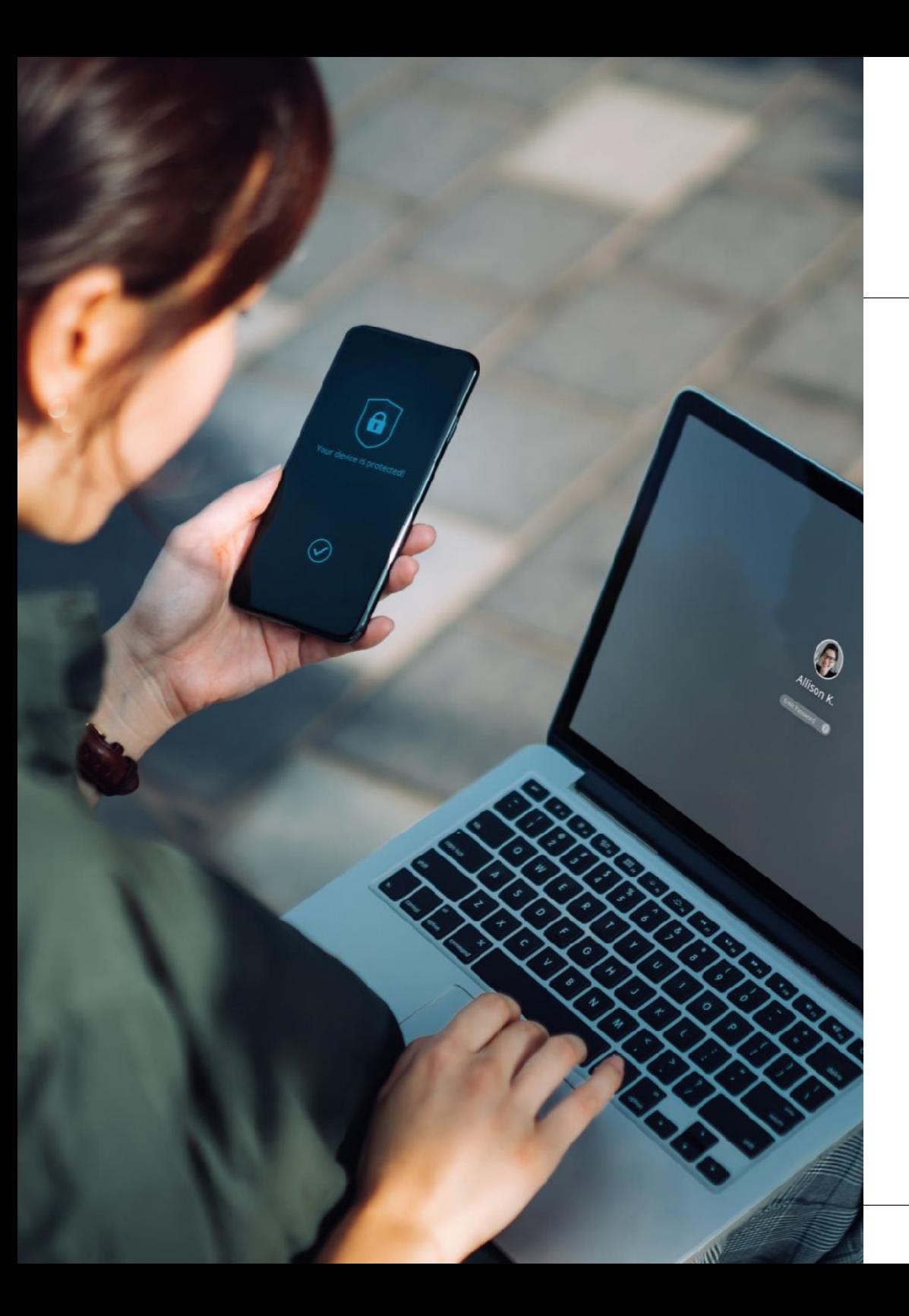

# **Logging in**

**Consumer Intermediary Portal** 

#### **Contents**

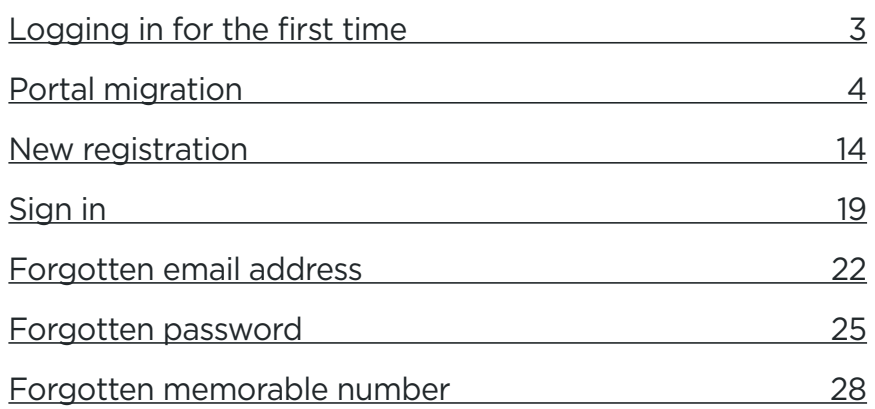

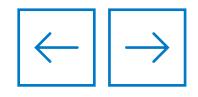

 $\mathfrak{m}$ 

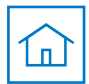

## <span id="page-2-0"></span>**Logging in for the first time**

Before logging into the new portal, you will be presented with three options. Please either select the Google or Microsoft option when you first log in.

Regardless of if you already hold a Bupa business account, the migration journey detailed in this guide, will transfer your active account and details into a single Bupa log in that you can use on the new consumer and existing Bupa Connect portal.

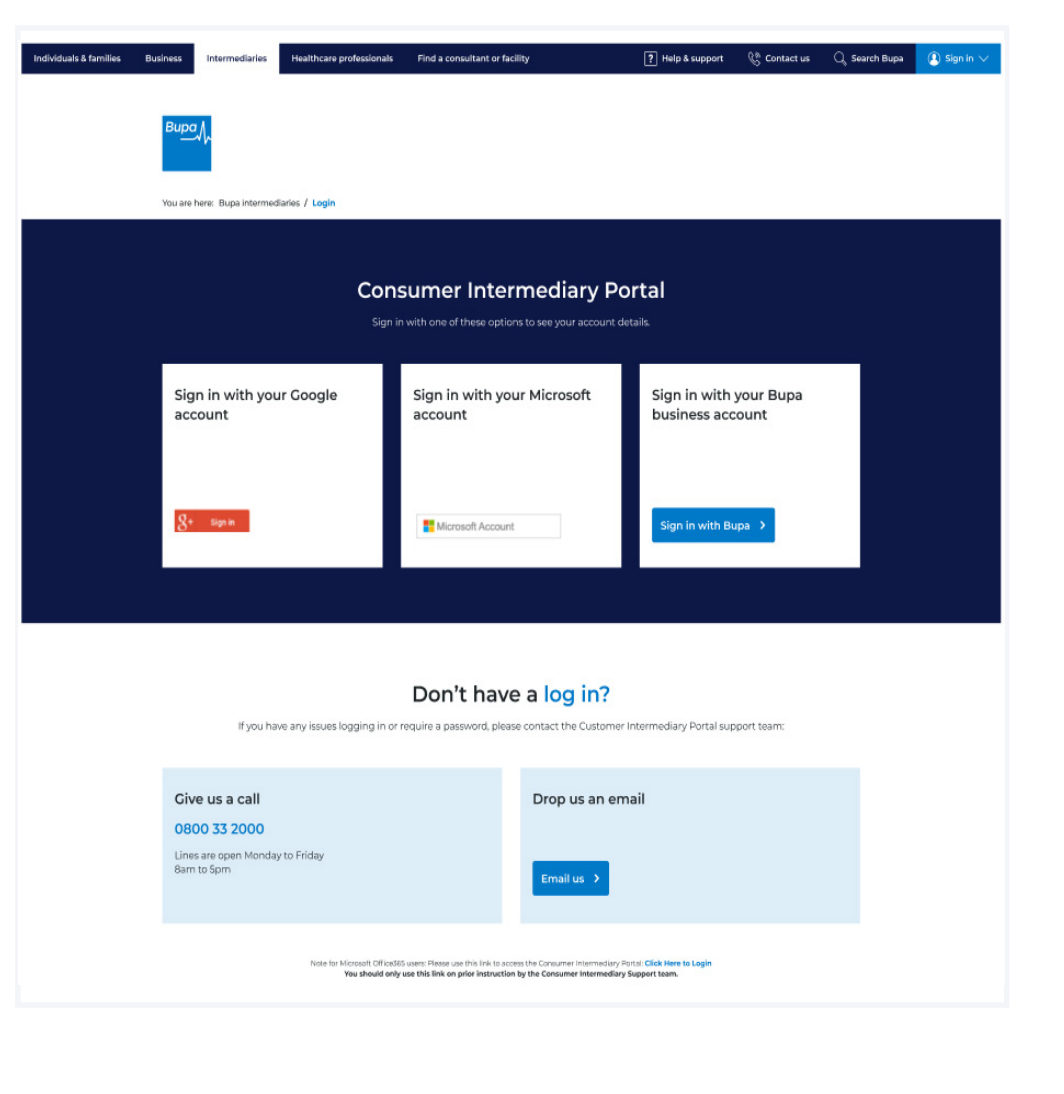

#### **Important**

**Do not use** the 'Bupa business account login' option if this is your first time logging into the new portal

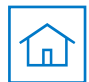

#### <span id="page-3-0"></span>**First login**

Here you'll have the opportunity to update to a new Bupa log in. To start this process, you'll need to click Update my details.

You'll have the option to update this later and can do this by clicking Skip for now and login.

**Note** 

If you do choose to skip this step, you'll be greeted with this same page upon your next log in as your details will need to be updated within the first 6-8 weeks.

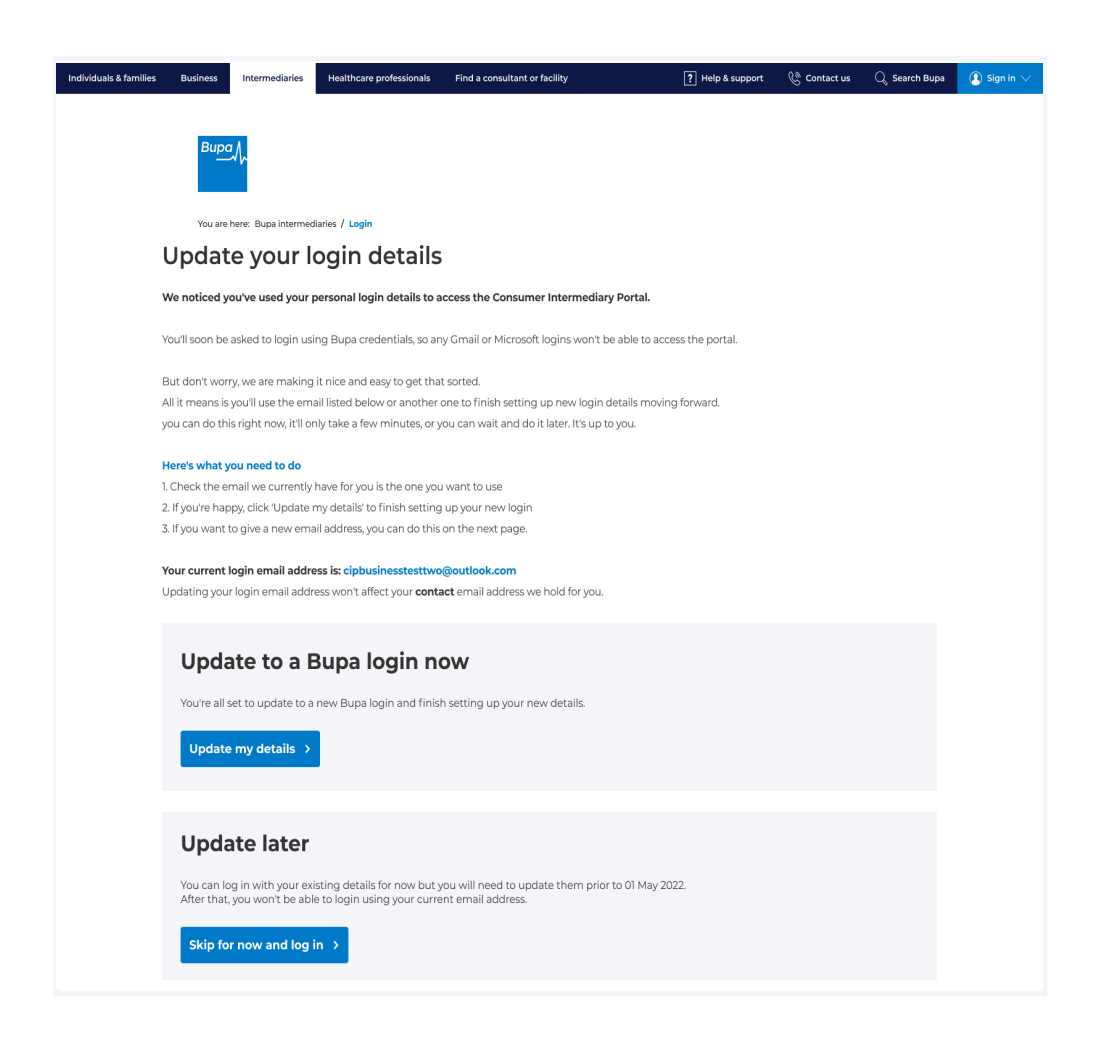

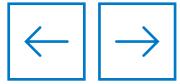

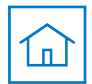

### **Transfer to a business email address**

Next, you'll see the email address we currently hold for you. You'll be prompted here to use an email address linked to your business to login in the future.

If you're happy for us to set up a new email address, click **No, I'll use a diferent email address.** 

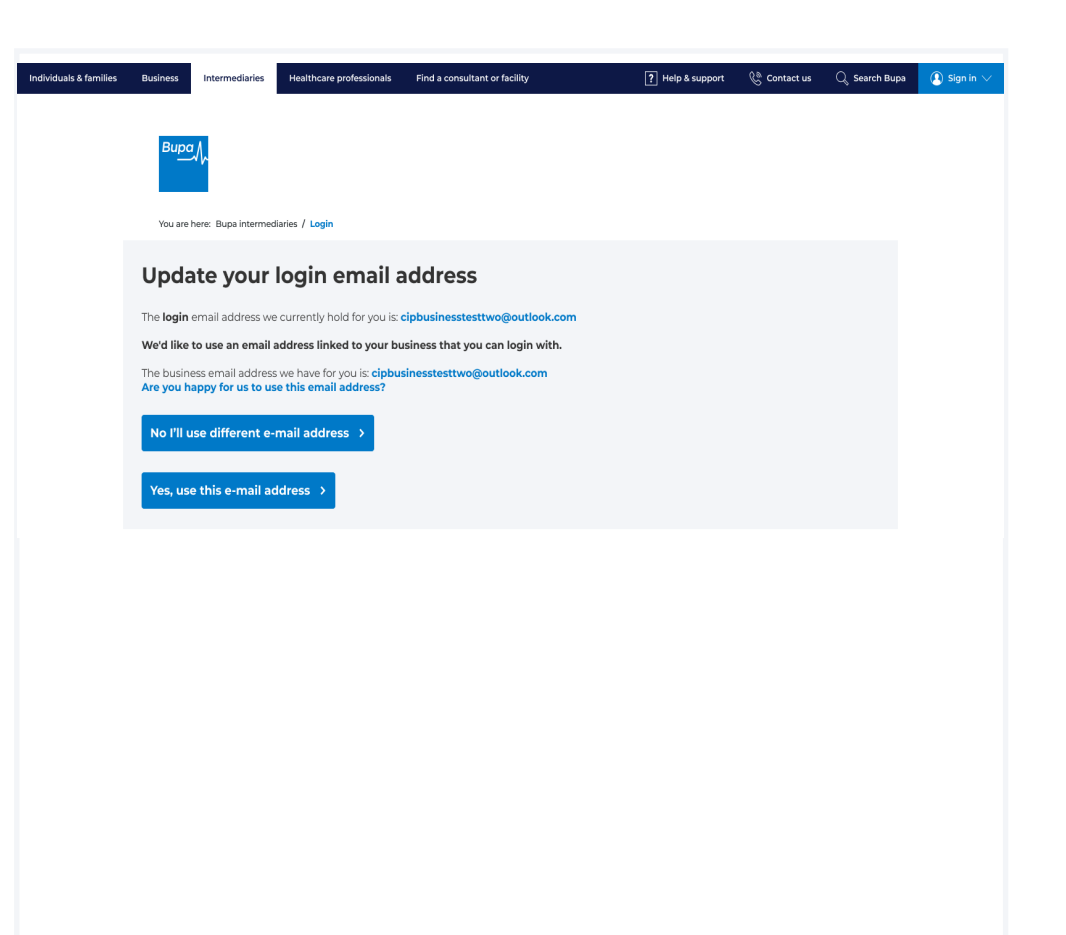

If you'd like to proceed with your current email address **click here.** 

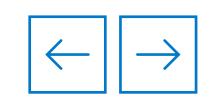

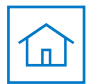

#### **New login email address**

This screen will enable you to enter your business email address.

To do this, click into the text field and type in your address.

Click **Continue** to move to the next step.

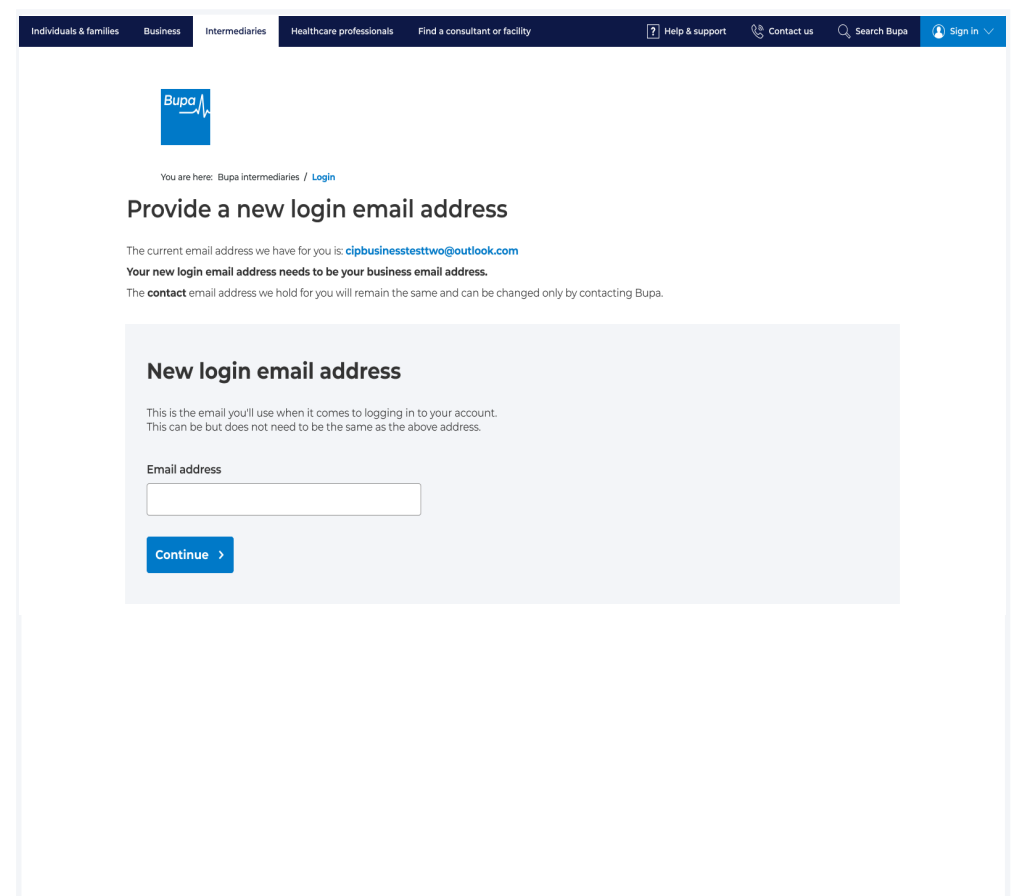

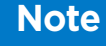

The business email ID to be used for the login needs to be unique to you and should not be a common or group email ID. You'll need access to the address for verification purposes.

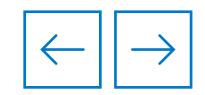

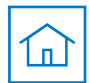

### **Continue to login**

This screen will confirm that your new login email address has been submitted.

You can now log into the Consumer Intermediary Portal using your new address by clicking **Continue to login.** 

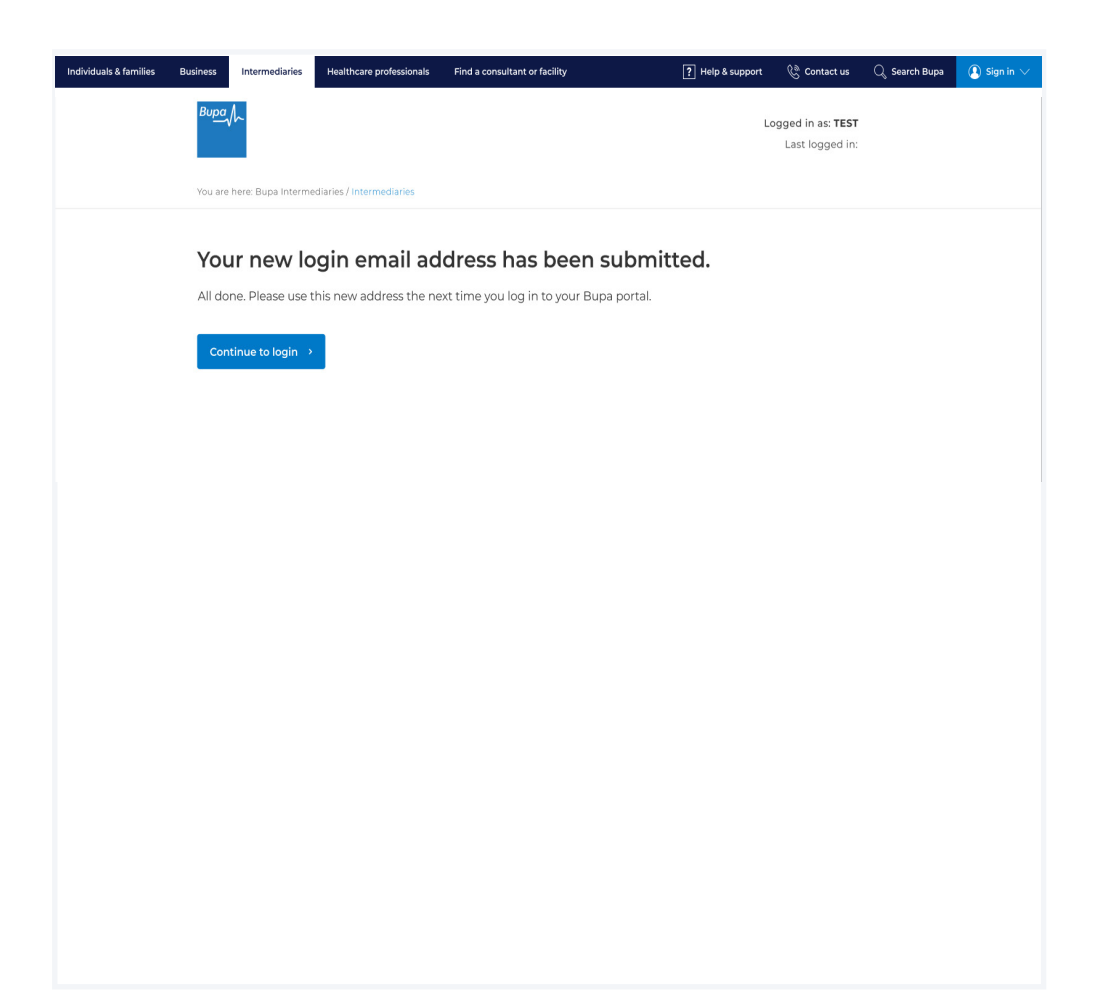

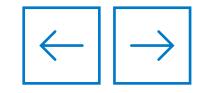

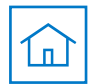

#### **Multi-factor authentication**

You'll now be taken through a four-step registration journey to set up a password, verify your email ID, set up account recovery questions and a memorable number.

This builds up the new multi-factor authentication feature which adds an extra layer of security for you and your customers.

The first step of the registration journey is password setup.

Use the text boxes to create and confrm your password.

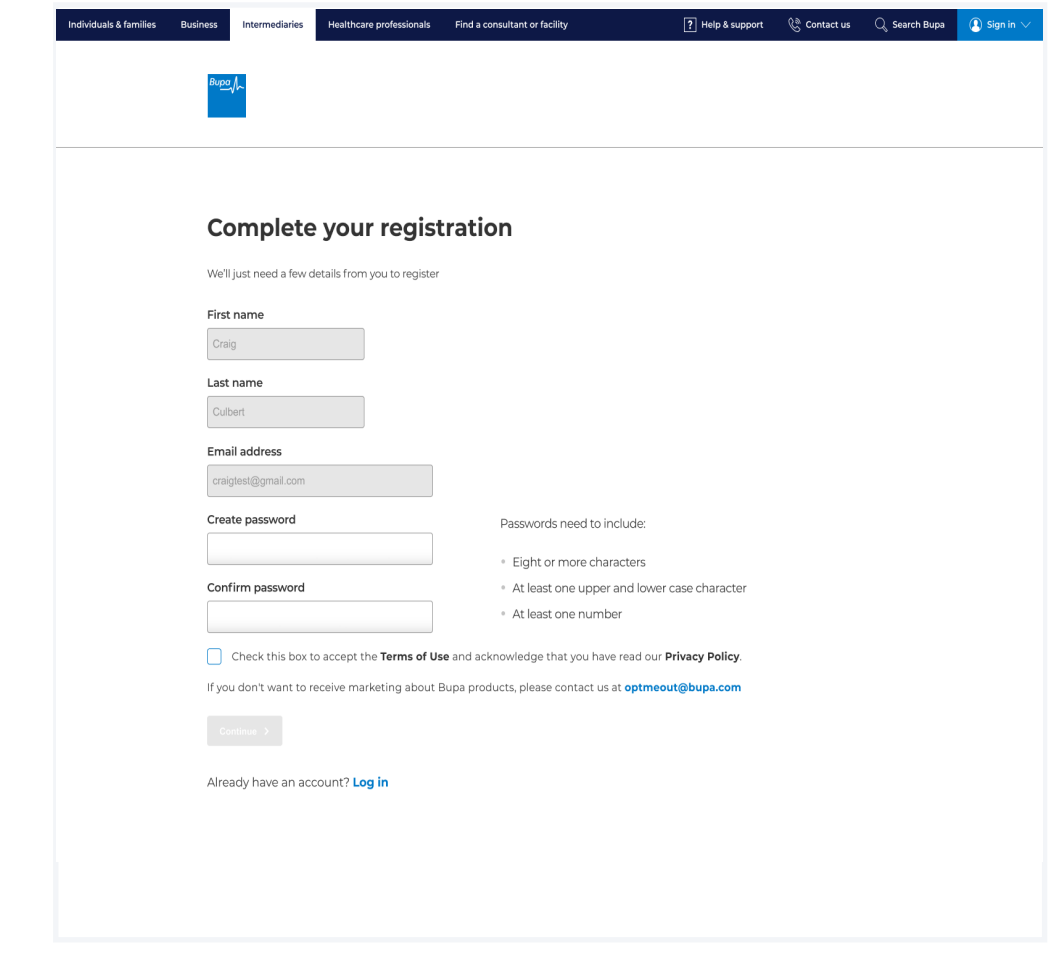

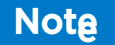

Passwords need to meet the following criteria:

- eight or more characters
- $\blacksquare$  at least one upper and lower case character
- $\blacksquare$  at least one number

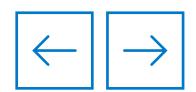

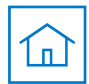

### **Multi-factor authentication**

The next step of the registration journey is email verification, where the business email address you provided earlier is validated.

A six-digit code will be emailed to this address.

Please use the boxes provided to enter the six-digit verification code.

Click **Continue.** 

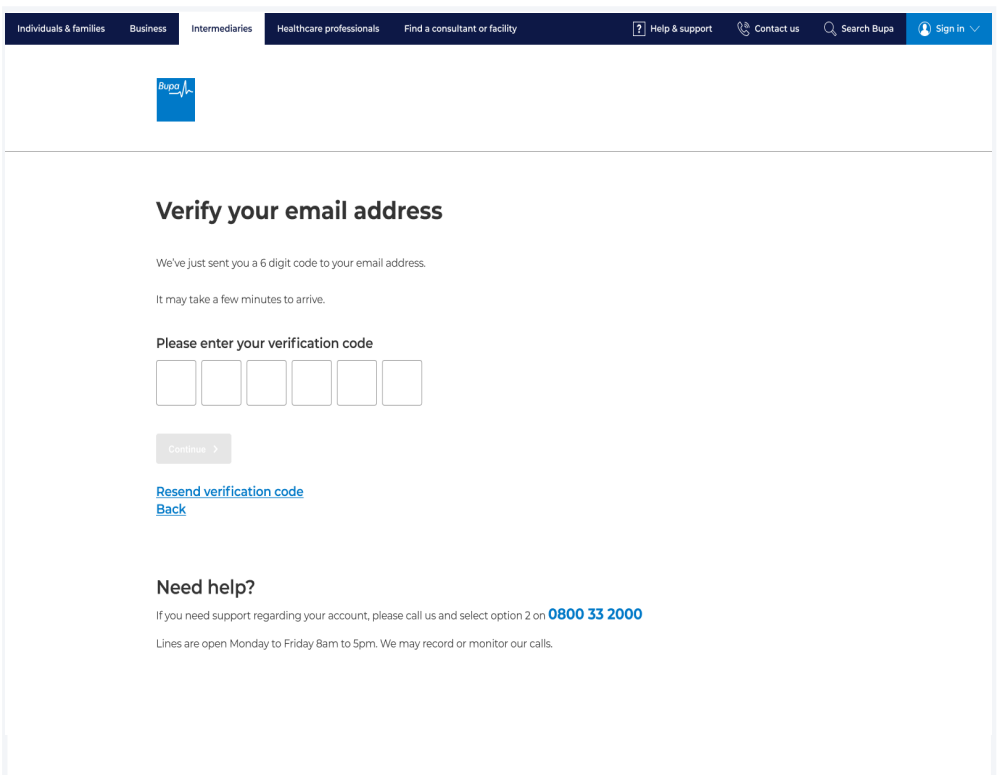

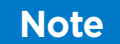

While our expectation is for this email to arrive within a few minutes, in busy periods it may take up to an hour.

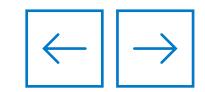

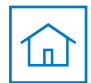

### **Multi-factor authentication**

The next step enables you to create security questions. This additional layer will help you to quickly regain access to your account if you forget your login details.

Use the drop-down fields to select the questions and answers.

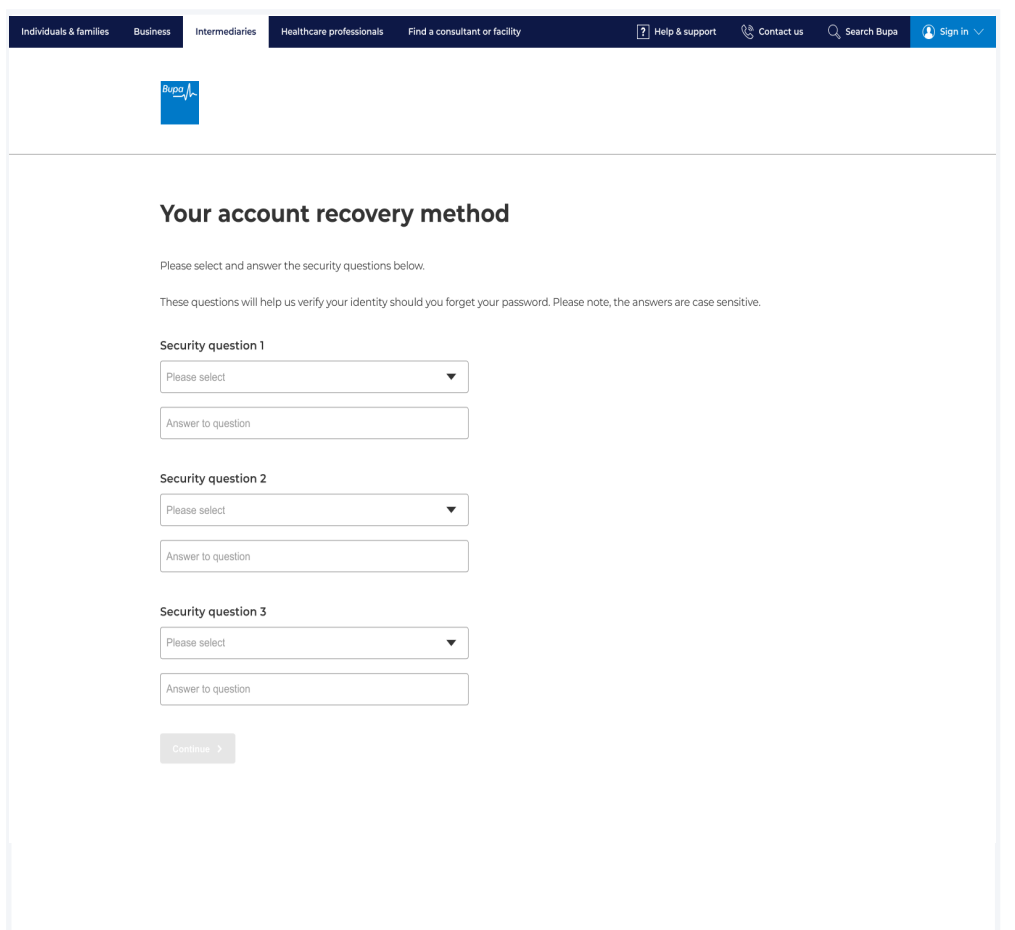

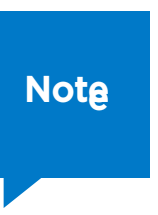

Answers to these questions are case-sensitive.

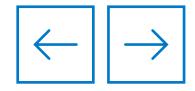

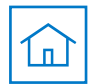

### **Multi-factor authentication**

When all questions and answers have been selected, you can continue to the next step of the process by clicking **Continue**.

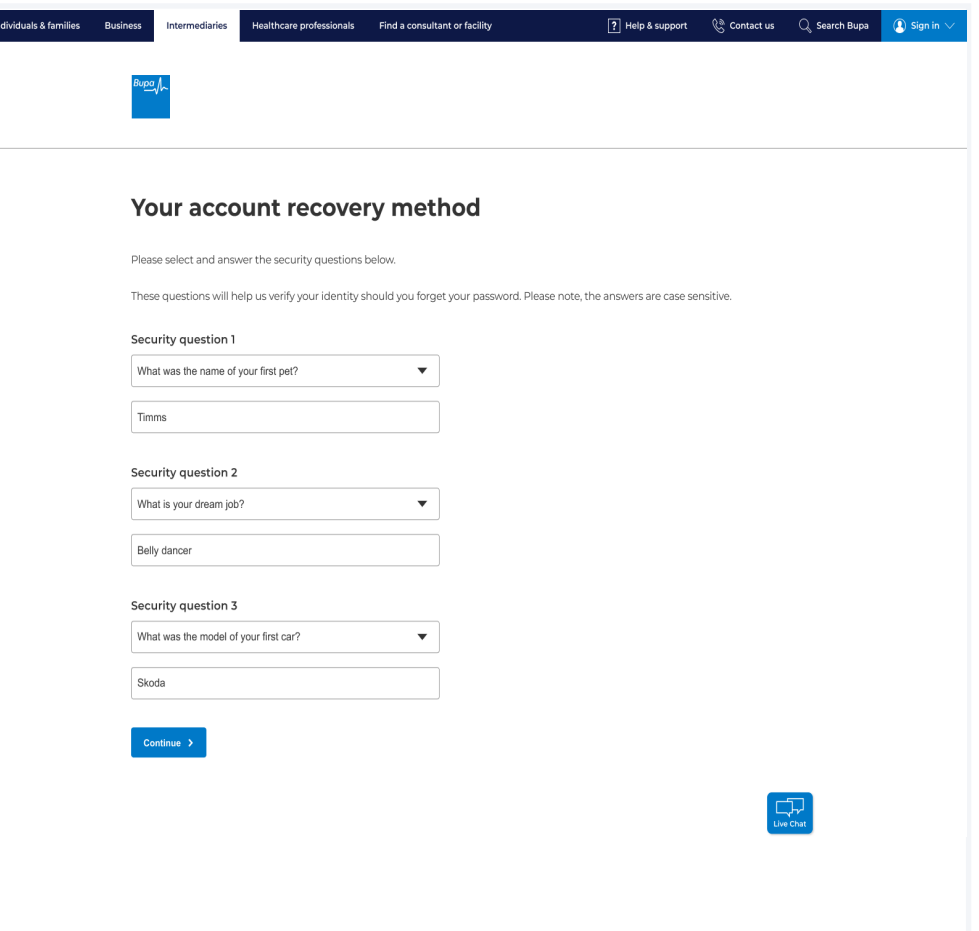

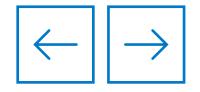

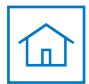

### **Multi-factor authentication**

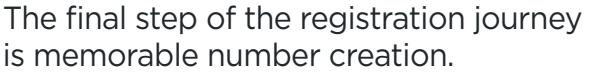

Please use the boxes provided to enter a six-digit number.

This feature reduces the risk of compromised passwords.

When you've chosen a memorable number, click **Continue.** 

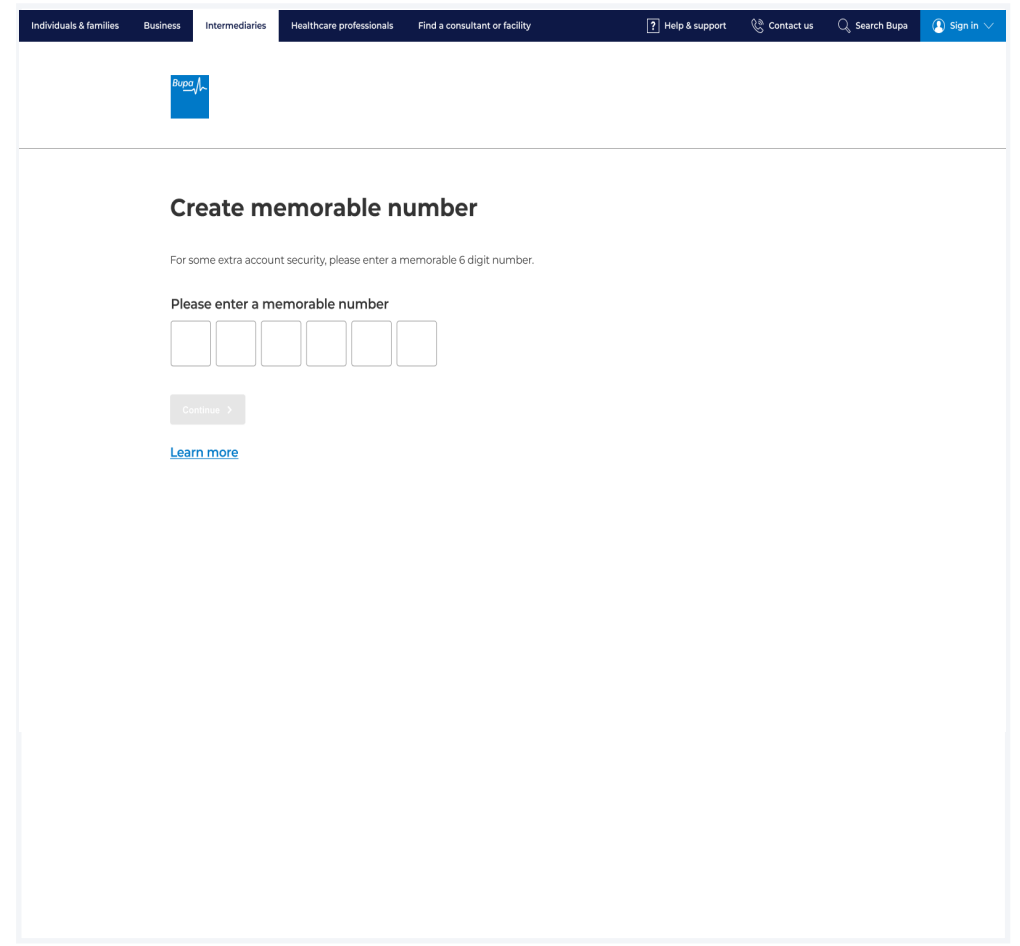

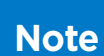

You'll be required to enter two of these digits at each login from this point onwards.

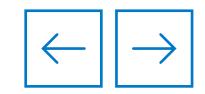

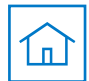

#### **Welcome to your Home page**

Following successful completion of the portal migration journey, you should now arrive at the new improved Home page.

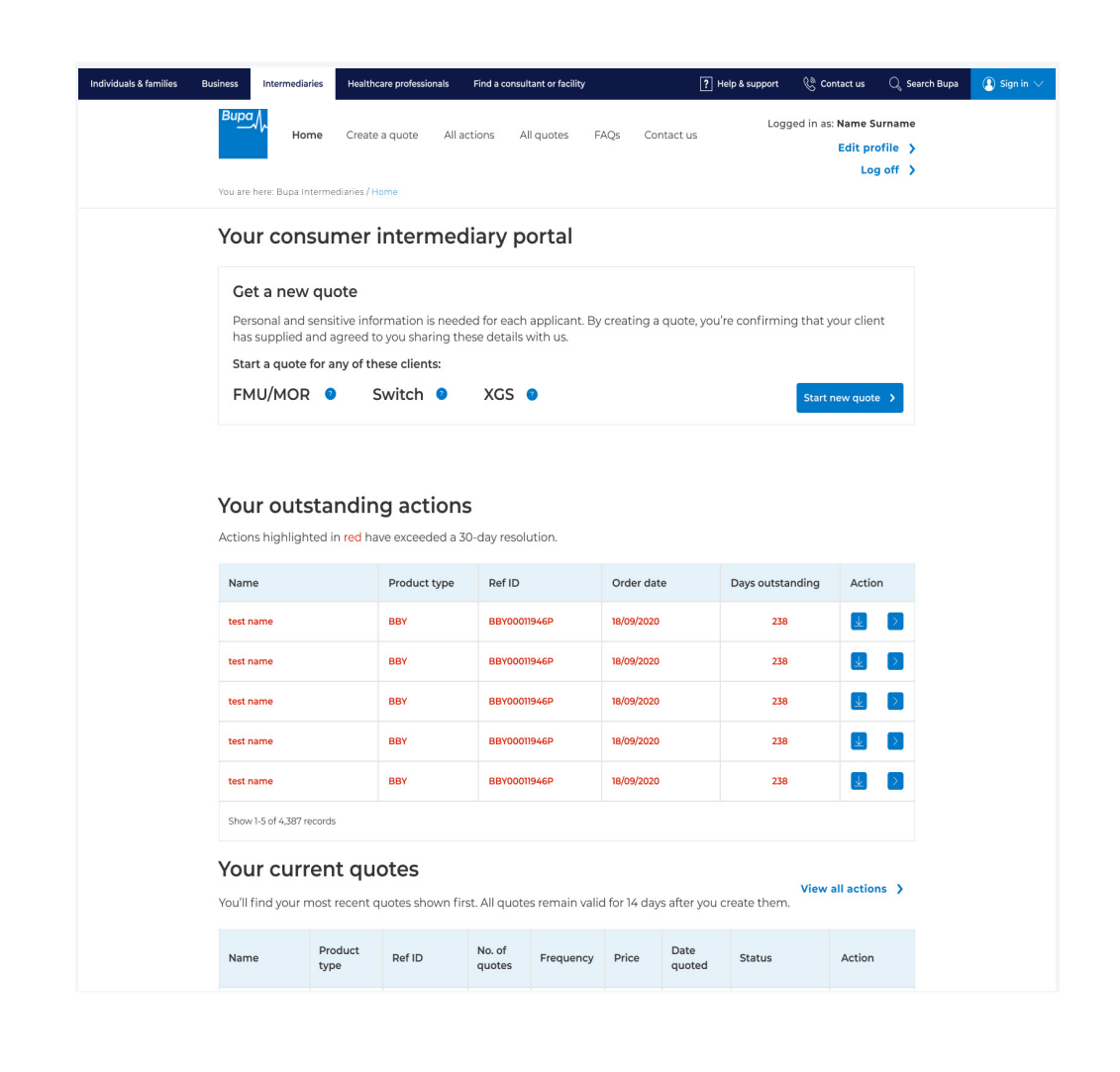

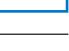

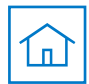

#### <span id="page-13-0"></span>**Multi-factor authentication**

You'll now be taken through a four-step registration journey to set up a password, verify your email ID, set up account recovery questions and a memorable number.

This builds up the new multi-factor authentication feature which adds an extra layer of security for you and your customers.

The first step of the registration journey is password setup.

Use the text boxes to create and confrm your password.

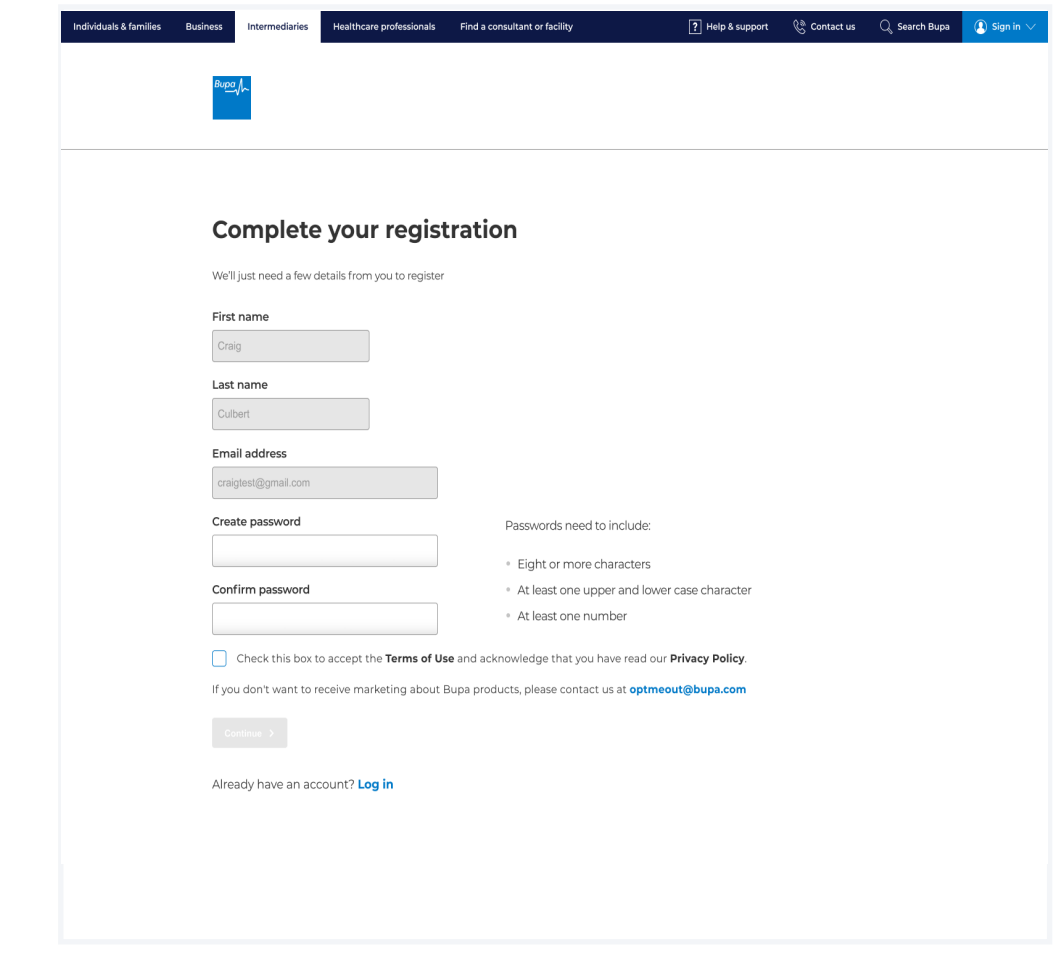

#### **Note Note**

Passwords need to meet the following criteria:

- eight or more characters
- $\blacksquare$  at least one upper and lower case character
- $\blacksquare$  at least one number

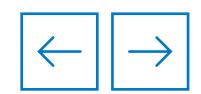

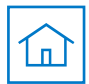

### **Multi-factor authentication**

The next step of the registration journey is email verification, where the business email address you provided earlier is validated.

A six-digit code will be emailed to this address.

Please use the boxes provided to enter the six-digit verification code.

Click **Continue.** 

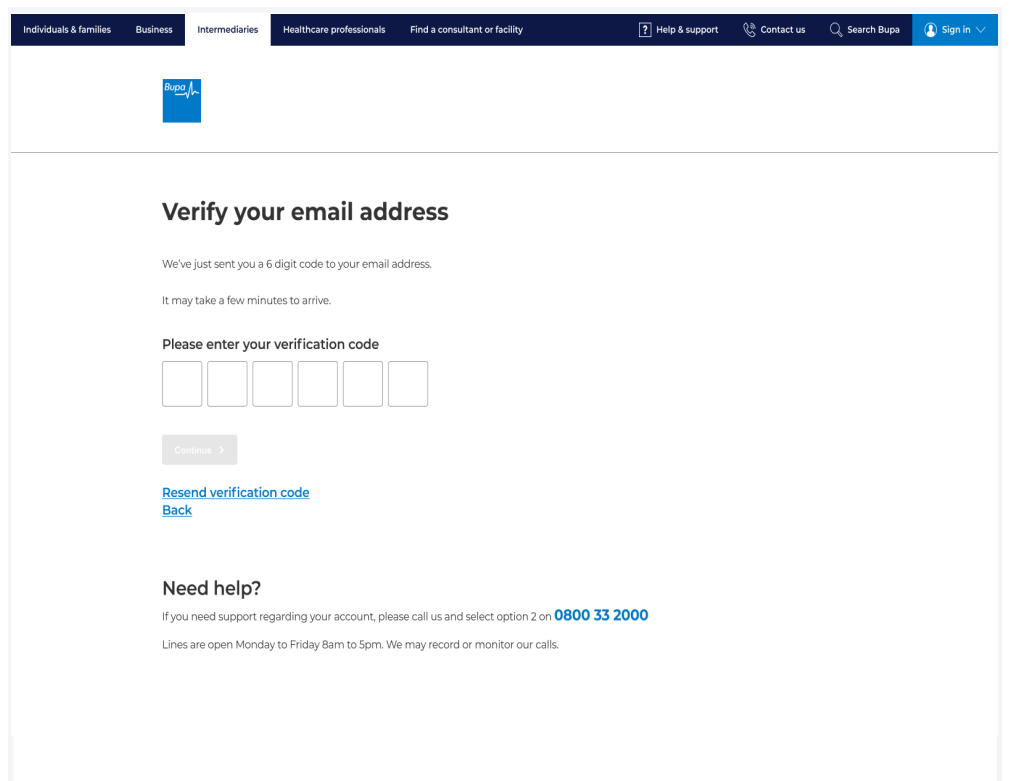

While our expectation is for this email to arrive within a few minutes, in busy periods it may take up to an hour.

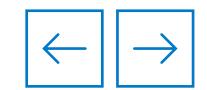

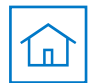

Answers to these questions are case-sensitive.

#### **Multi-factor authentication**

The next step enables you to create security questions. This additional layer will help you to quickly regain access to your account if you forget your login details.

Use the drop-down fields to select the questions and answers.

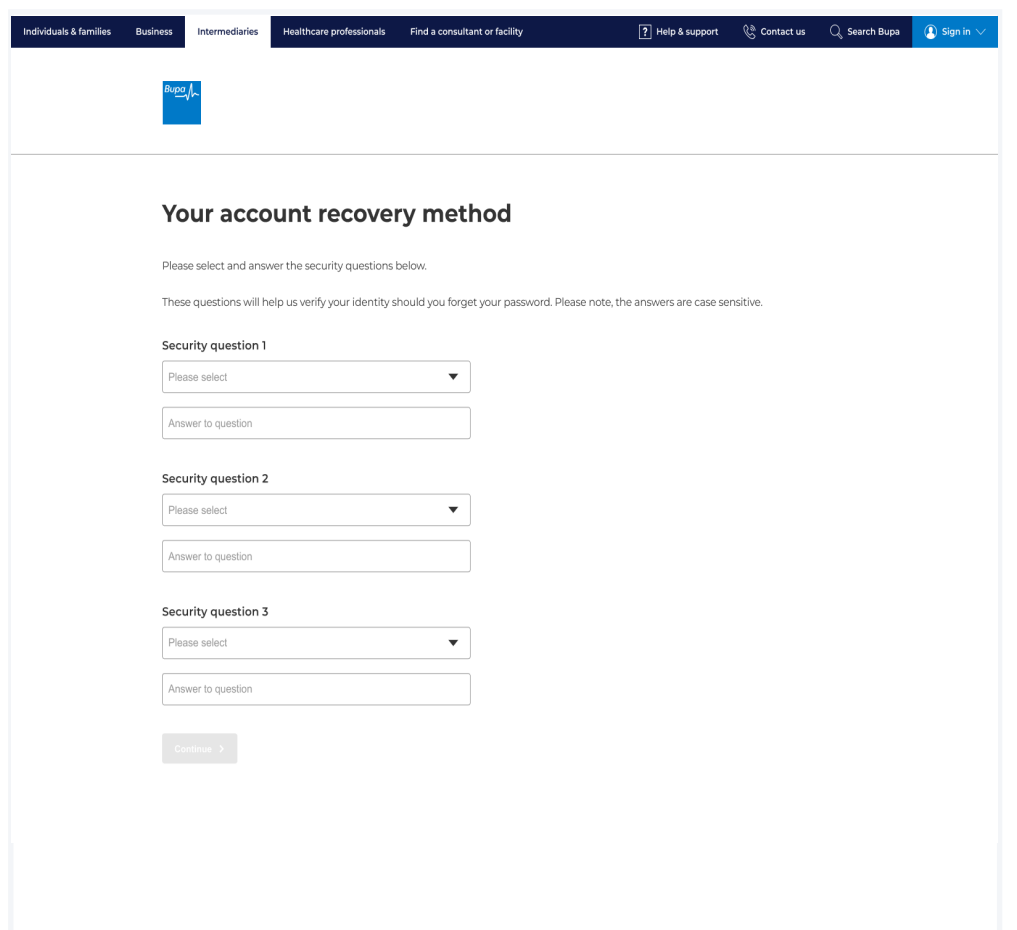

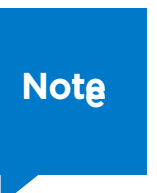

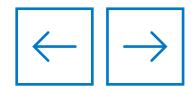

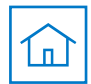

### **Multi-factor authentication**

When all questions and answers have been selected, you can continue to the next step of the process by clicking **Continue**.

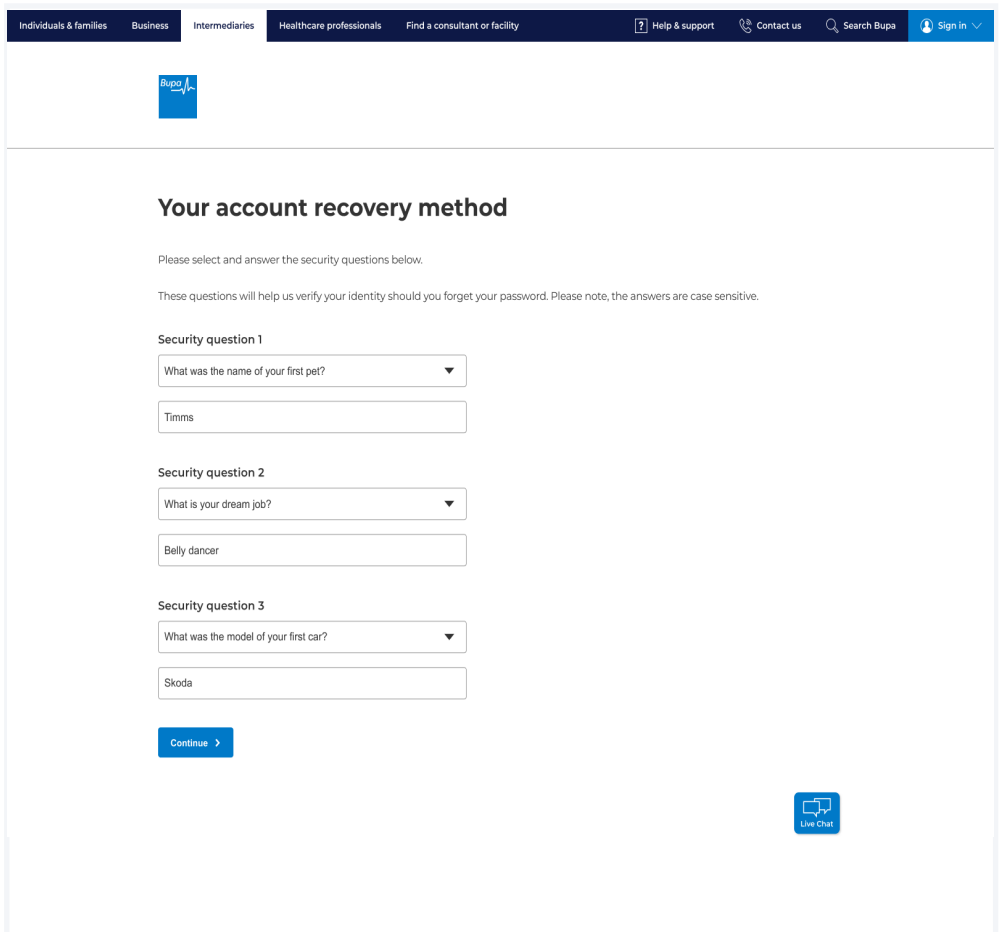

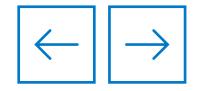

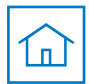

### **Multi-factor authentication**

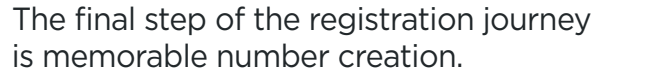

Please use the boxes provided to enter a six-digit number.

This feature reduces the risk of compromised passwords.

When you've chosen a memorable number, click **Continue.** 

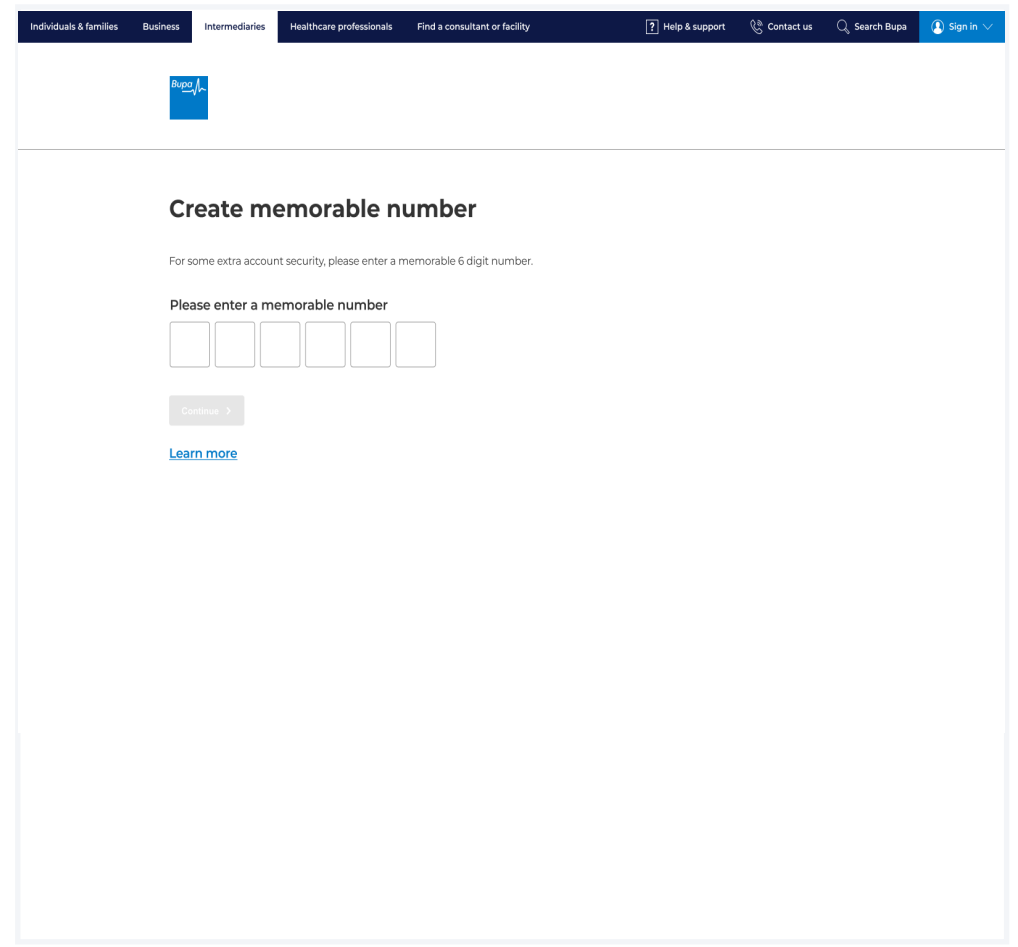

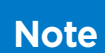

You'll be required to enter two of these digits at each login from this point onwards.

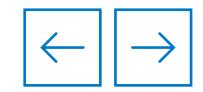

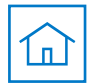

### <span id="page-18-0"></span>**Sign in**

### **Enter your Bupa account details**

This stage will require you to retype your Bupa account details including email address and password.

When entered, click **Sign in**.

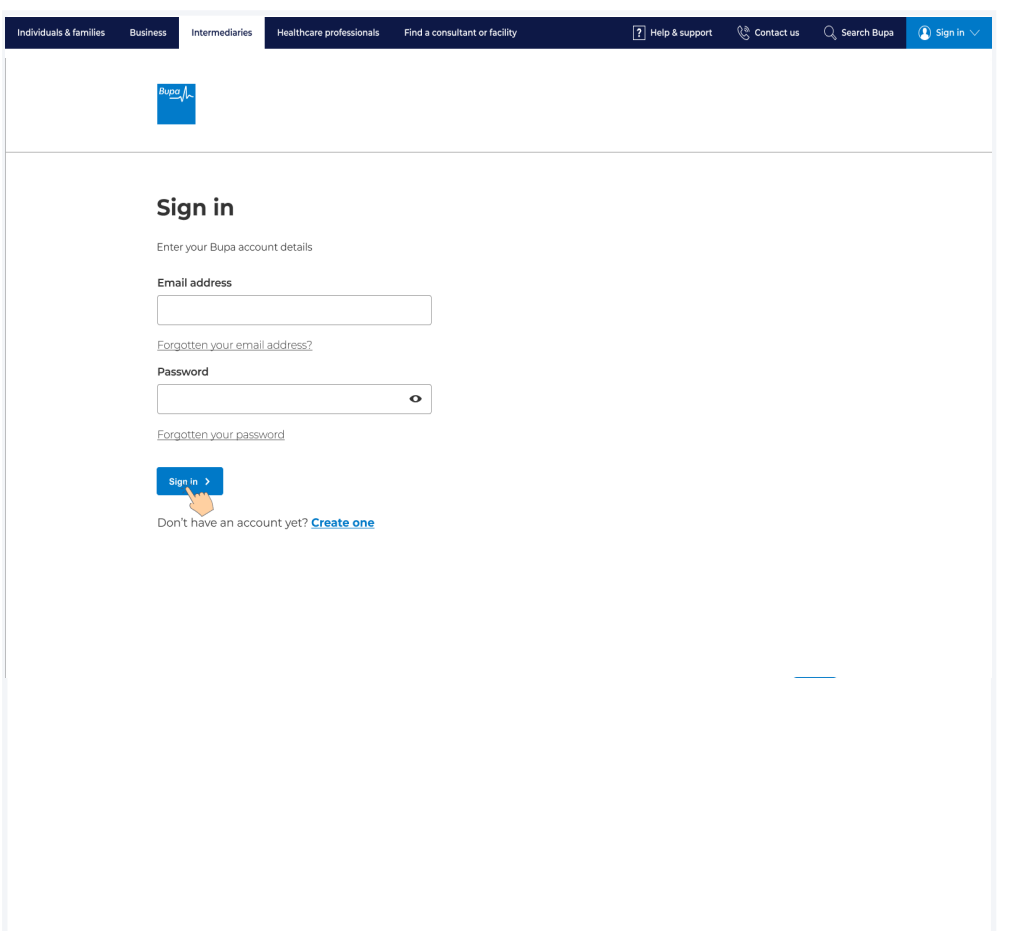

If you've forgotten your [email address](#page-23-0) **click here**.

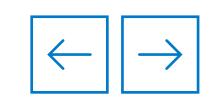

# <span id="page-19-0"></span>**Sign in**

### **Enter your memorable number**

Next, you'll be required to enter two digits from your six-digit memorable number.

These digits will be selected at random and will change with each login.

When the two digits have been entered, click **Login.** 

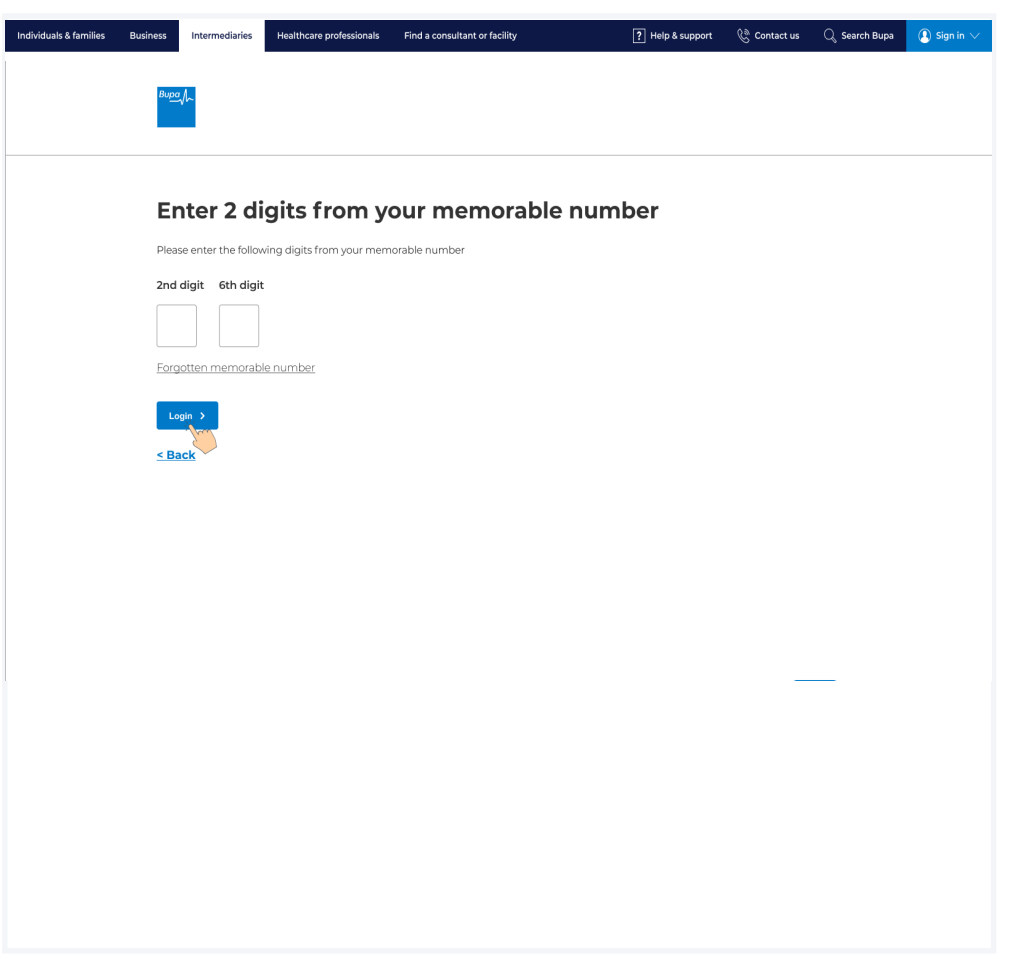

If you've forgotten your [email address](#page-21-0) **click here**.

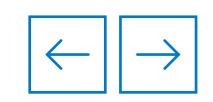

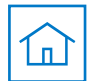

### **Sign in**

#### **Welcome to your Home page**

Following successful completion of the new registration journey, you should now arrive on the new improved **Home** page.

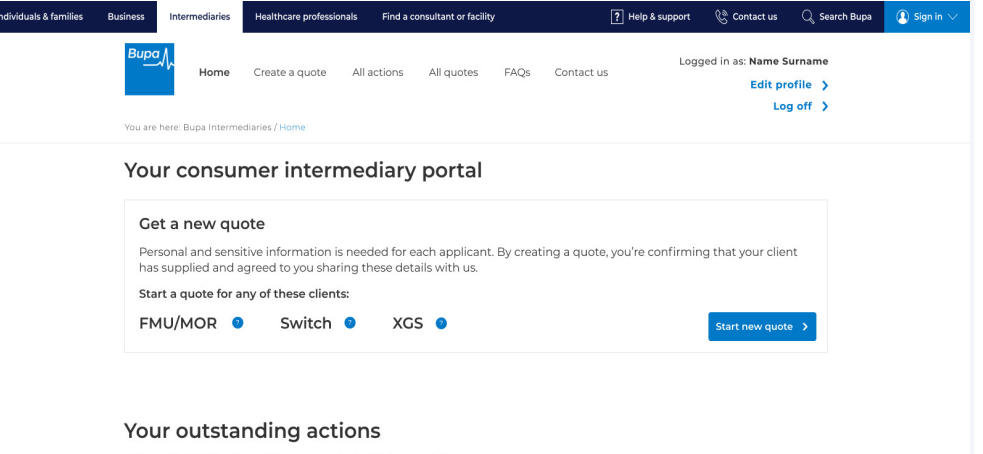

Actions highlighted in red have exceeded a 30-day resolution.

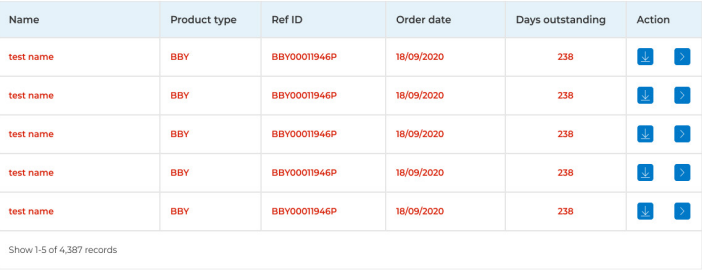

#### Your current quotes

View all actions > You'll find your most recent quotes shown first. All quotes remain valid for 14 days after you create them.

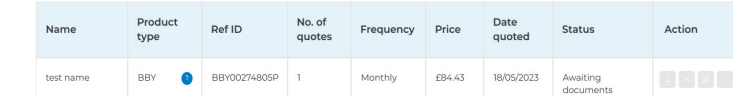

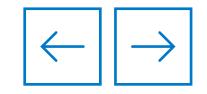

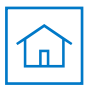

### <span id="page-21-0"></span>**Forgotten email address**

### **Account email reminder**

If you've forgotten the email address linked to your account, you can follow this journey to be reminded of the email address chosen.

To start this journey, enter your first name and last name.

Click **Continue**.

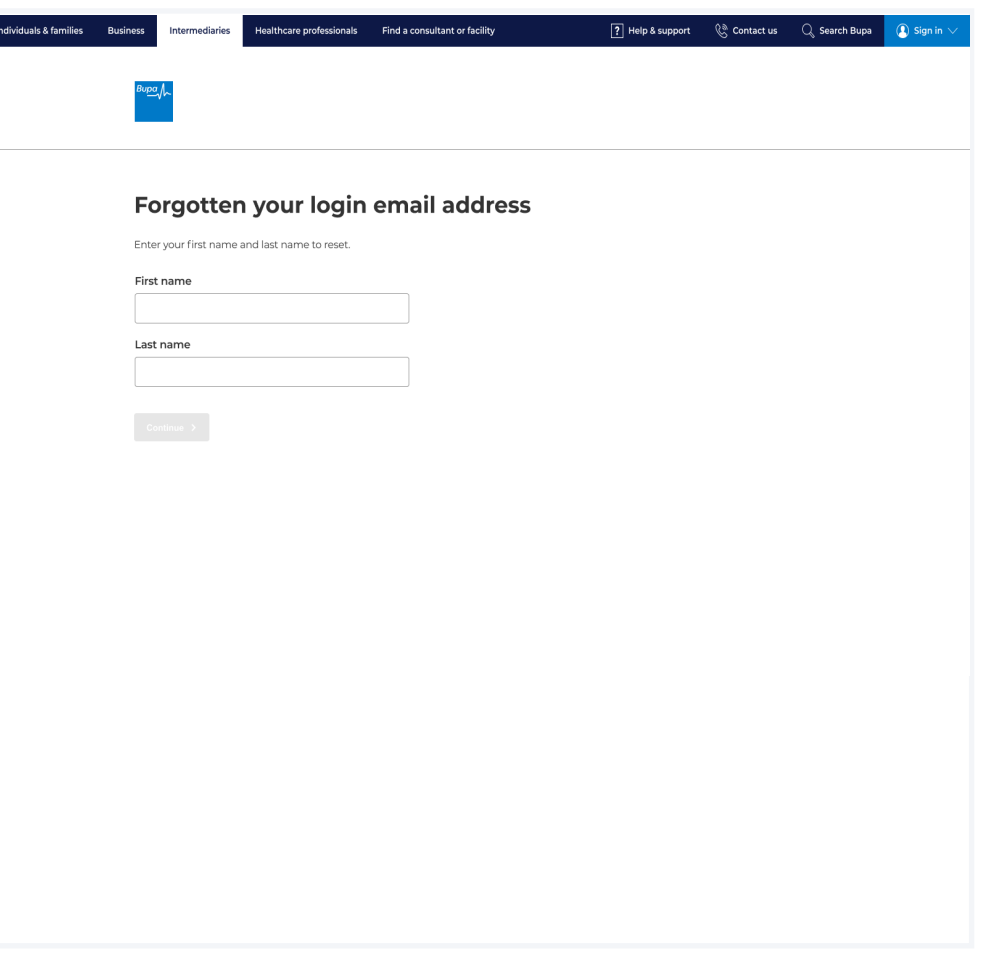

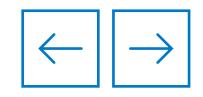

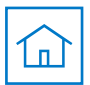

### **Forgotten email address**

#### **Multi-factor authentication**

The next stage of account recovery will require you to answer one of your three security questions.

This question will be generated at random.

When the question has been answered, click **Continue**.

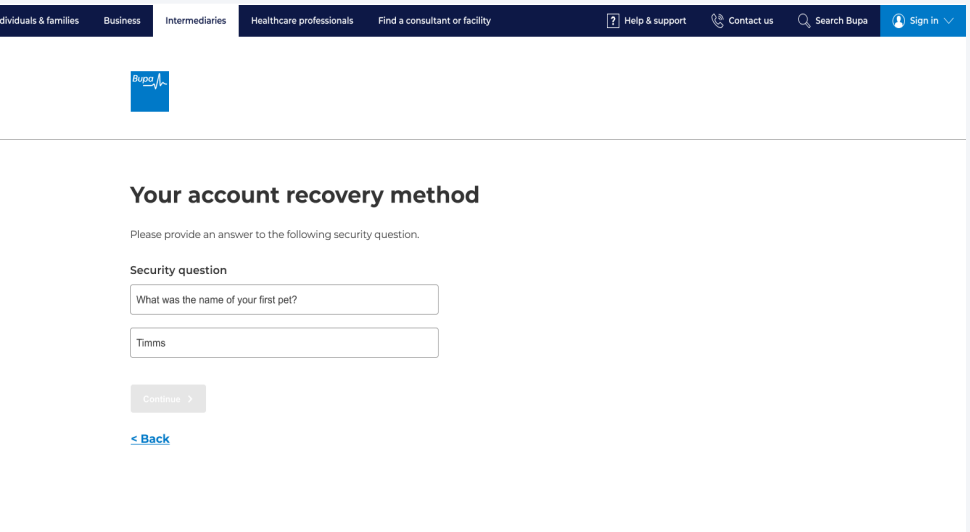

#### Need help?

If you need support regarding your account, please call us and select option 2 on 0800 33 2000 Lines are open Monday to Friday 8am to 5pm. We may record or monitor our calls.

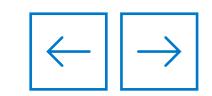

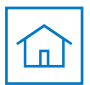

### <span id="page-23-0"></span>**Forgotten email address**

### **Account email reminder**

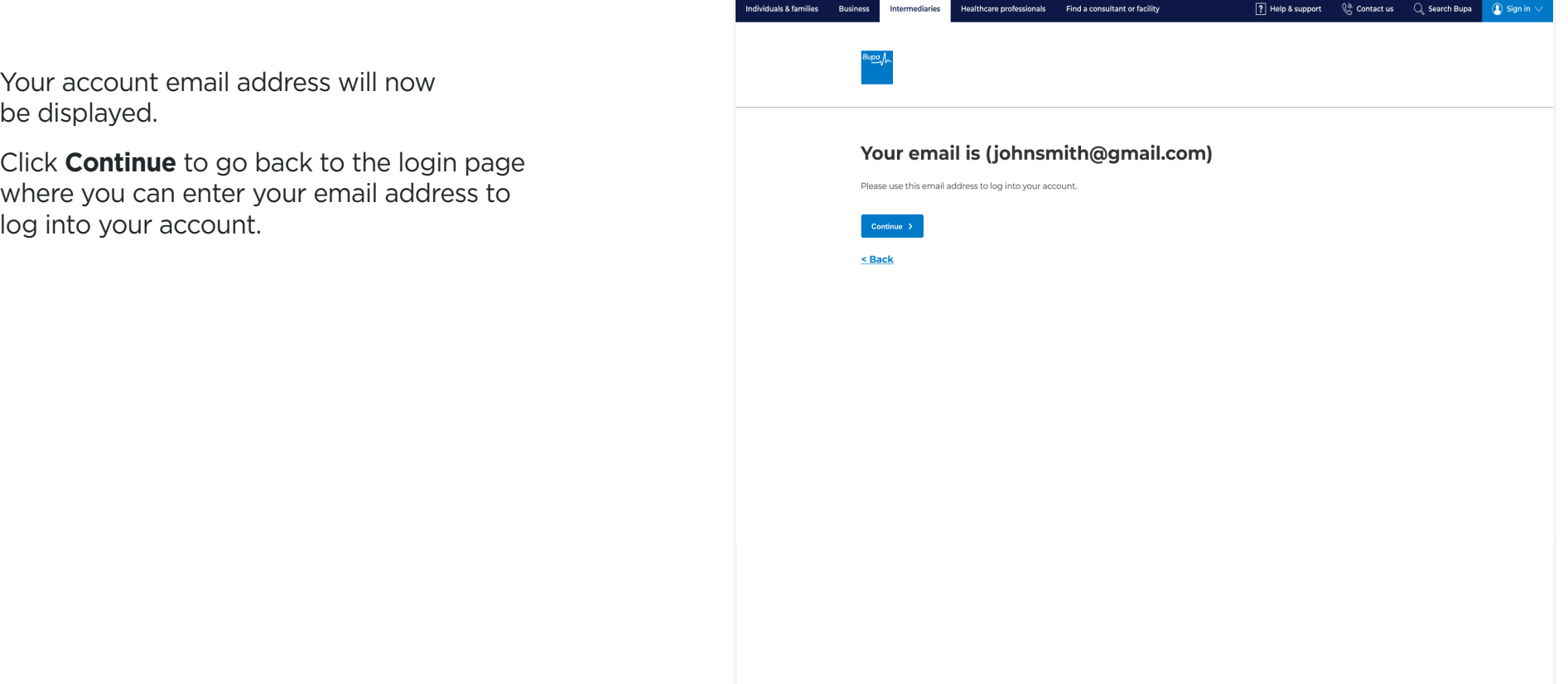

[Go to Sign in](#page-19-0) 

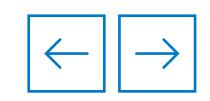

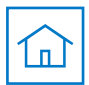

### <span id="page-24-0"></span>**Forgotten password**

### **Account password reminder**

If you've forgotten the password linked to your account, you can follow this journey to reset your password.

To start this journey, enter your email address.

#### Click **Continue.**

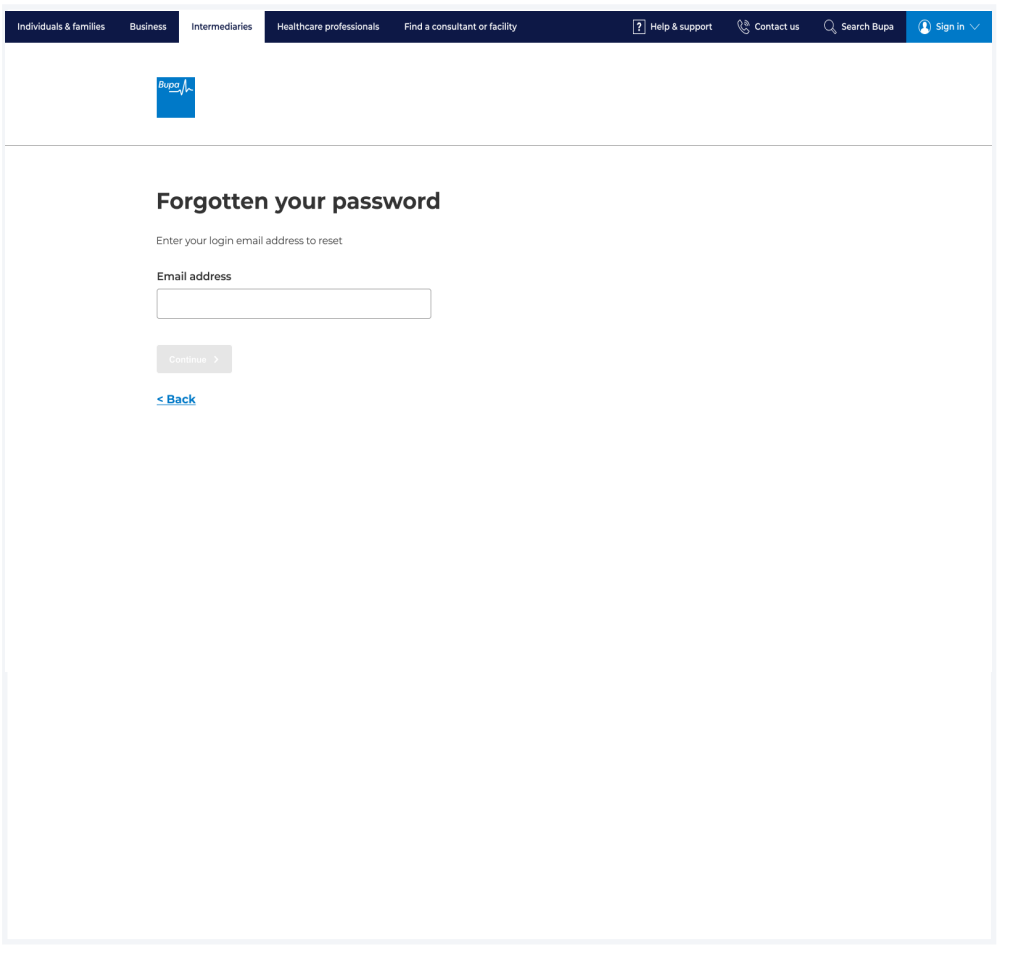

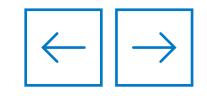

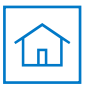

### **Forgotten password**

### **Multi-factor authentication**

**Note** 

The next step of the reset password journey is email verifcation, where the business email address linked to your account is validated.

A six-digit code will be emailed to this address.

Please use the boxes provided to enter the six-digit verification code.

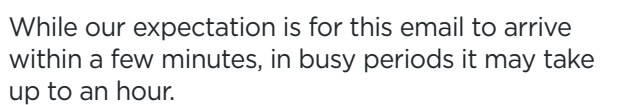

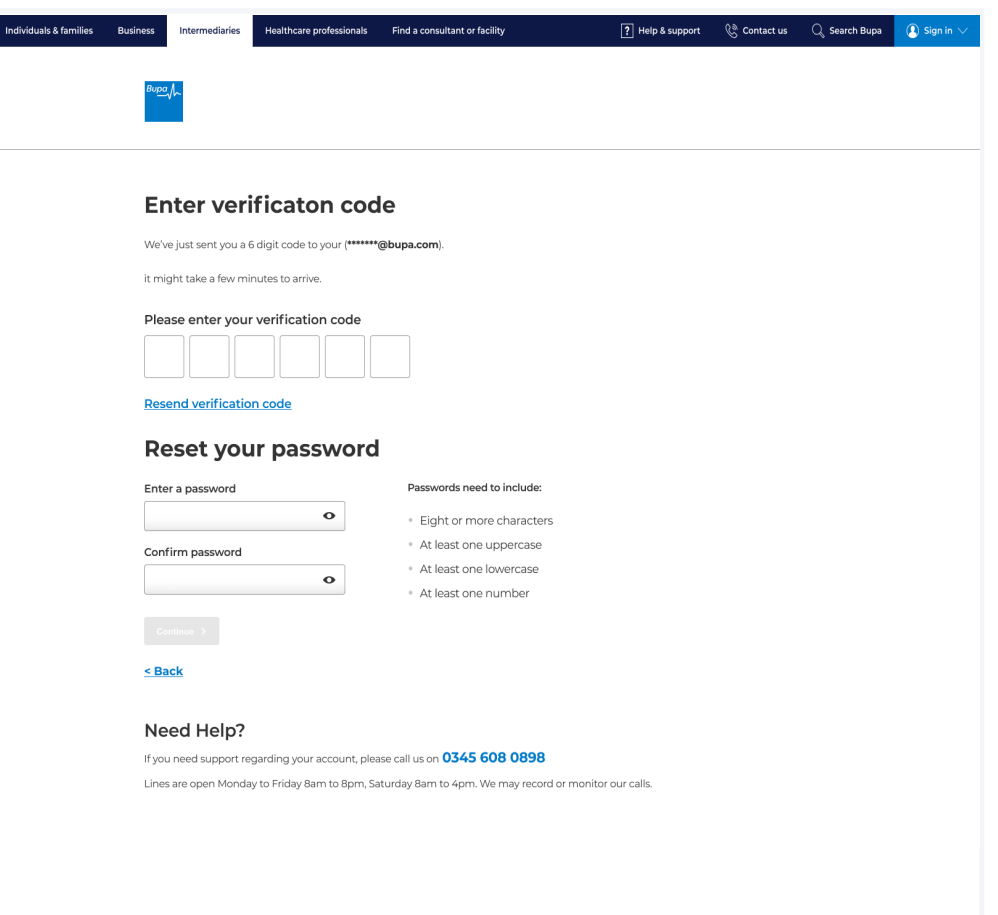

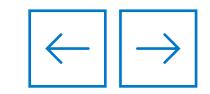

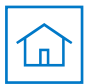

### **Forgotten password**

### **Multi-factor authentication**

Now you can enter a new password using the text box provided, then confirm the password.

Once both boxes have been completed, click **Continue** to go back to Sign in.

#### [Go to Sign in](#page-19-0)

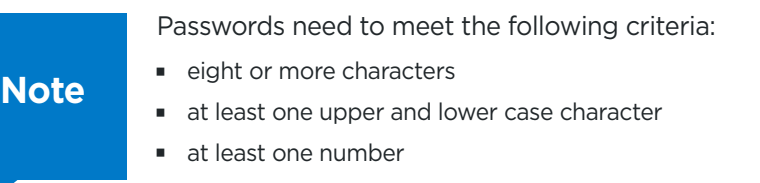

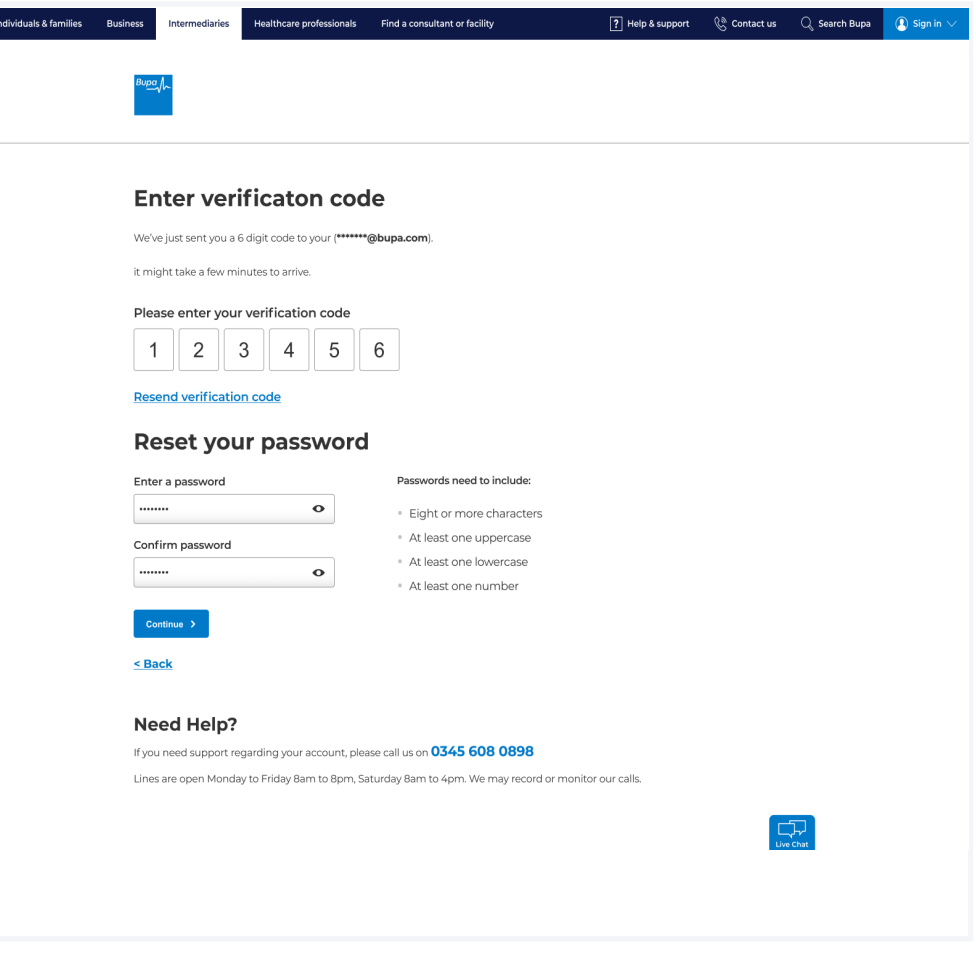

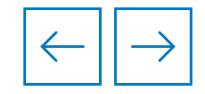

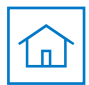

### <span id="page-27-0"></span>**Forgotten memorable number**

### **Multi-factor authentication**

If you've forgotten the memorable number linked to your account, you'll be brought to this page.

Here, you'll be required to answer one of your three security questions.

This question will be generated at random.

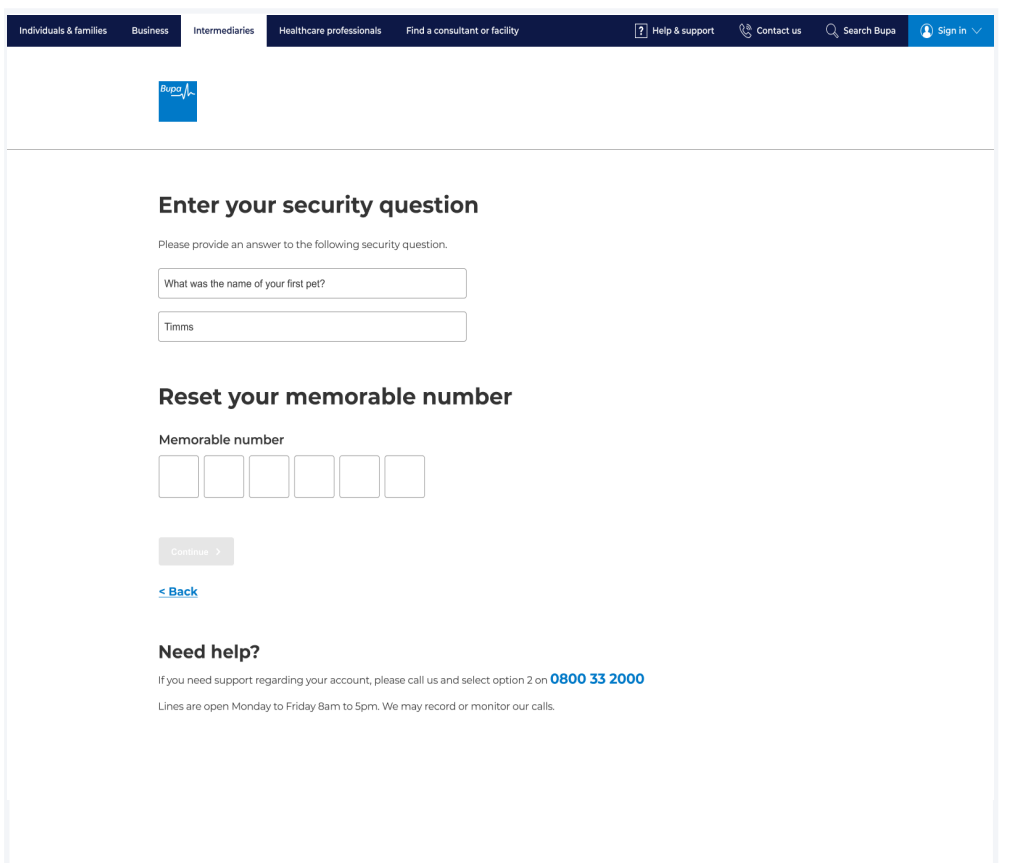

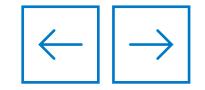

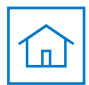

### **Forgotten memorable number**

### **Multi-factor authentication**

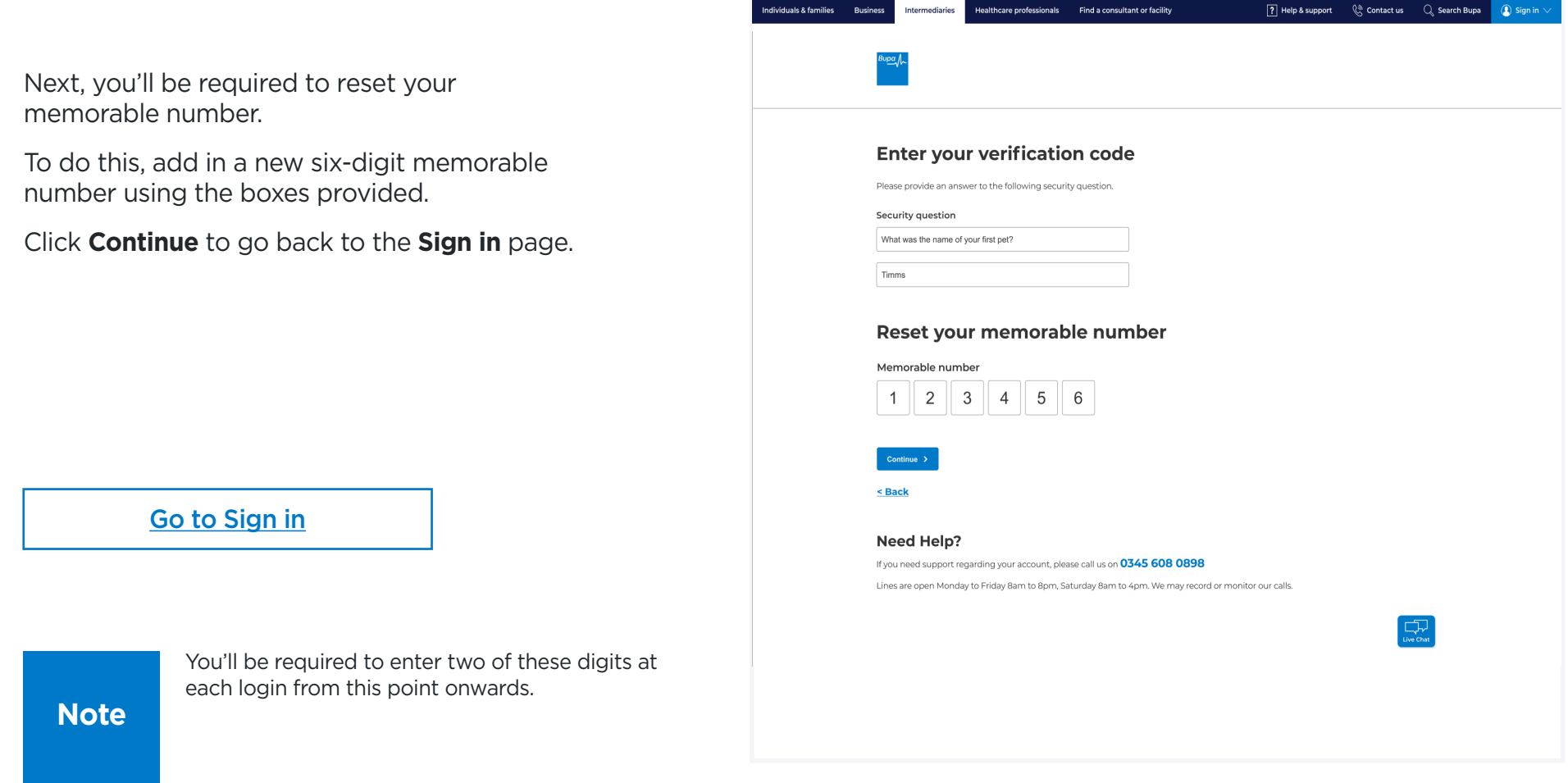

Bupa health insurance is provided by Bupa Insurance Limited. Registered in England and Wales with registration number 3956433. Bupa Insurance Limited is authorised by the Prudential Regulation Authority and regulated by the Financial Conduct Authority and the Prudential Regulation Authority. Arranged and administered by Bupa Insurance Services Limited, which is authorised and regulated by the Financial Conduct Authority. Registered in England and Wales with registration number 3829851. Registered office: 1 Angel Court, London, EC2R 7HJ

© Bupa 2023

### **[bupa.co.uk](https://bupa.co.uk)**